## How to access "Discrimination and Sexual Harassment Prevention" online training:

## Step  $1)$ Log into your WSU Online Training account

Click on the following link to activate the WSU Unified Sign In: **Discrimination and Sexual Harassment Prevention - Online Overview** (http://hrs.wsu.edu/skillsoft/default.aspx?c= scorm12 wsu online sex har disc)

If you are already logged into a WSU System, you may pass directly to Step 2 (see below)

If you are not already logged in, you will need to enter your network ID and Password at the Unified Sign In.

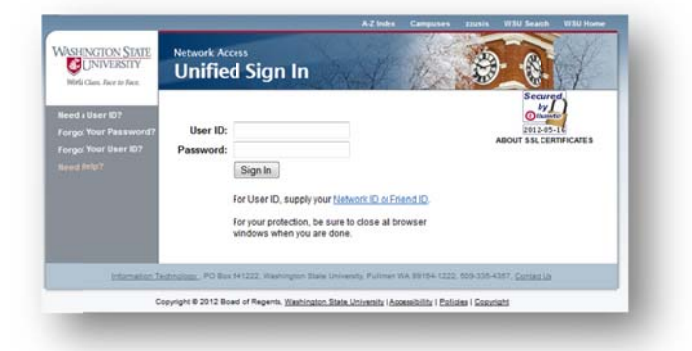

## Step 2) Allow the site to load

The notice on the right appears briefly.

If this screen is not quickly replaced by the next step, your computer may require configuration adjustments. Click on the following link to run a diagnostic check of your system: http://browser.skillport.com/

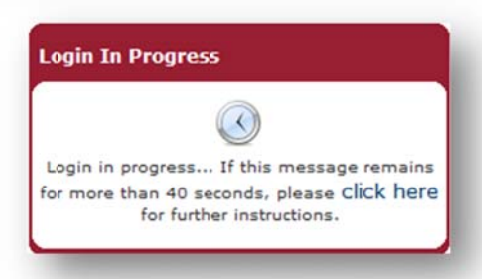

The resulting report pinpoints the specific configuration issues preventing access and includes links to step-by-step instructions for remedying the situation. You may need to include your local IT Support resources.

## Step  $3)$ Launch the course

Review the course description

Click on the blue triangle **b** below the course title to launch the course.

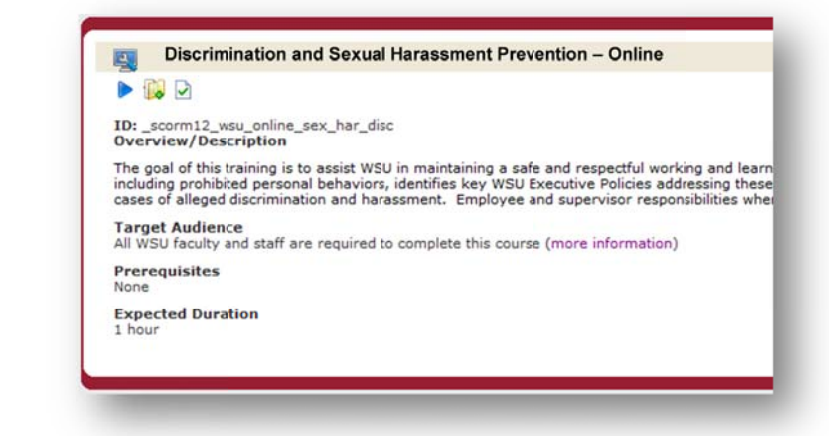